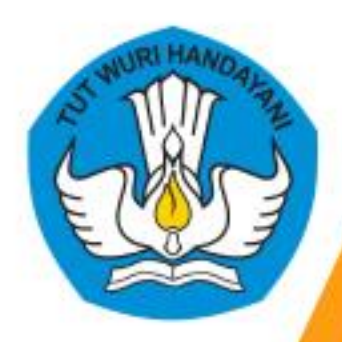

# Panduan Mengakses **Kursus Daring**

## Peserta

Kementerian Pendidikan, Kebudayaan, Riset, dan Teknologi Republik Indonesia

Gedung E Lantai 6 Komplek Kemdikbud Jl. Jenderal Sudirman Senayan 10270

#### Daftar Isi

<span id="page-1-0"></span>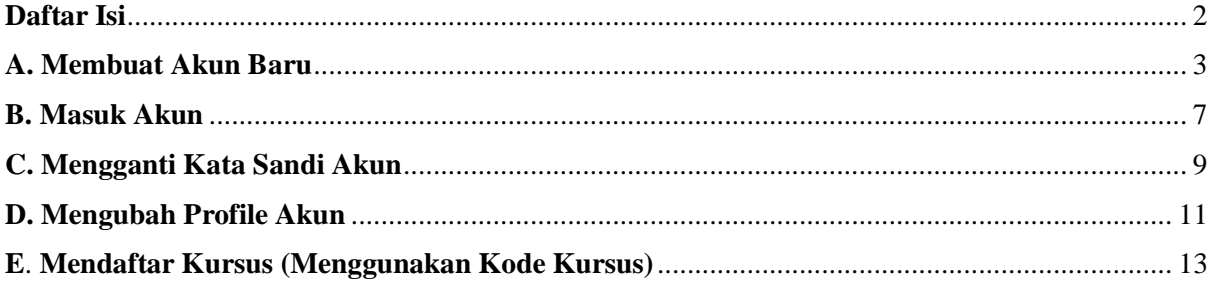

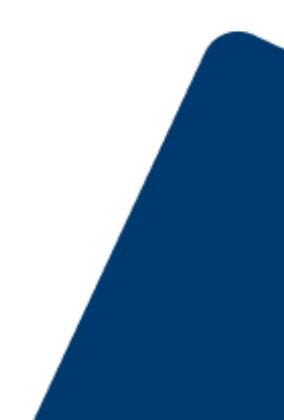

#### <span id="page-2-0"></span>**A. Membuat Akun Baru**

1. Silahkan akses halaman website Kursus Daring pada<https://kursusdaring.kemdikbud.go.id/>

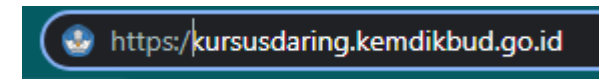

2. Setelah anda mengakses website, akan muncul halaman seperti dibawah ini :

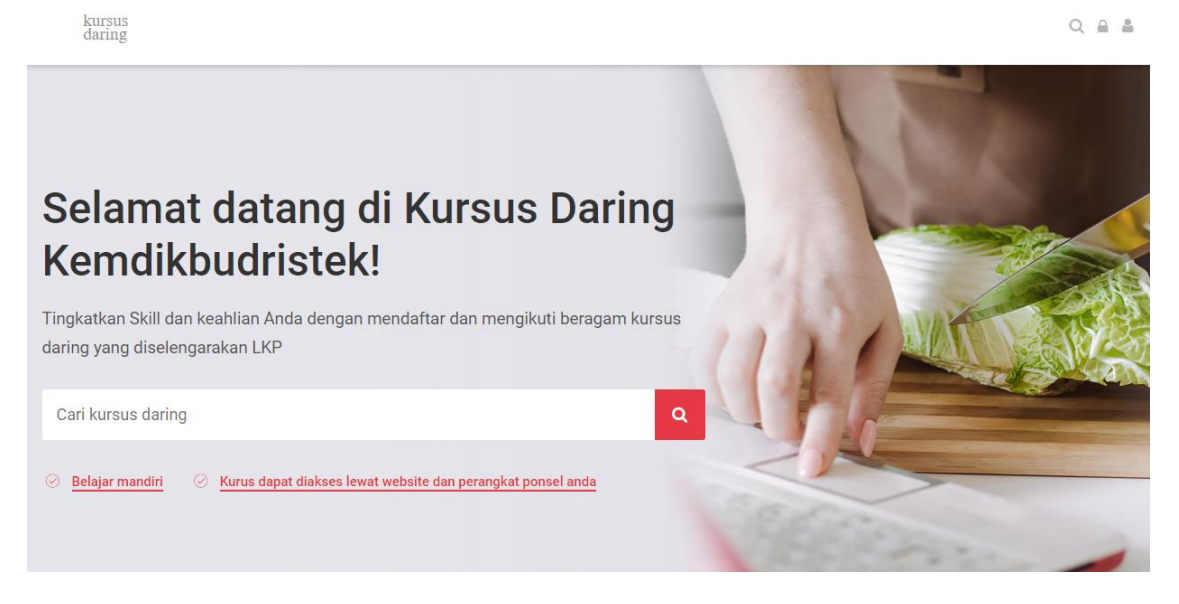

3. Pada pojok kanan atas halaman website , anda akan menemukan icon "Profile".Silahkan klik tombol dan anda akan diarahkan pada halaman buat akun baru.

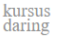

 $Q \triangleq \triangle$ 

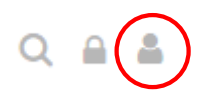

4. Setelah itu anda akan diarahkan pada halaman membuat akun baru seperti dibawah ini. Anda akan diarahkan untuk mengisi beberapa data diri.

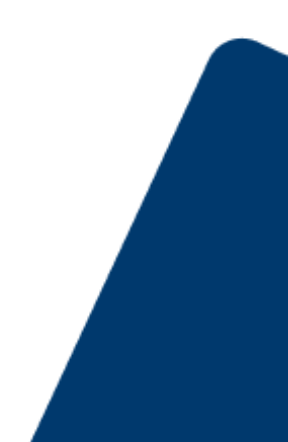

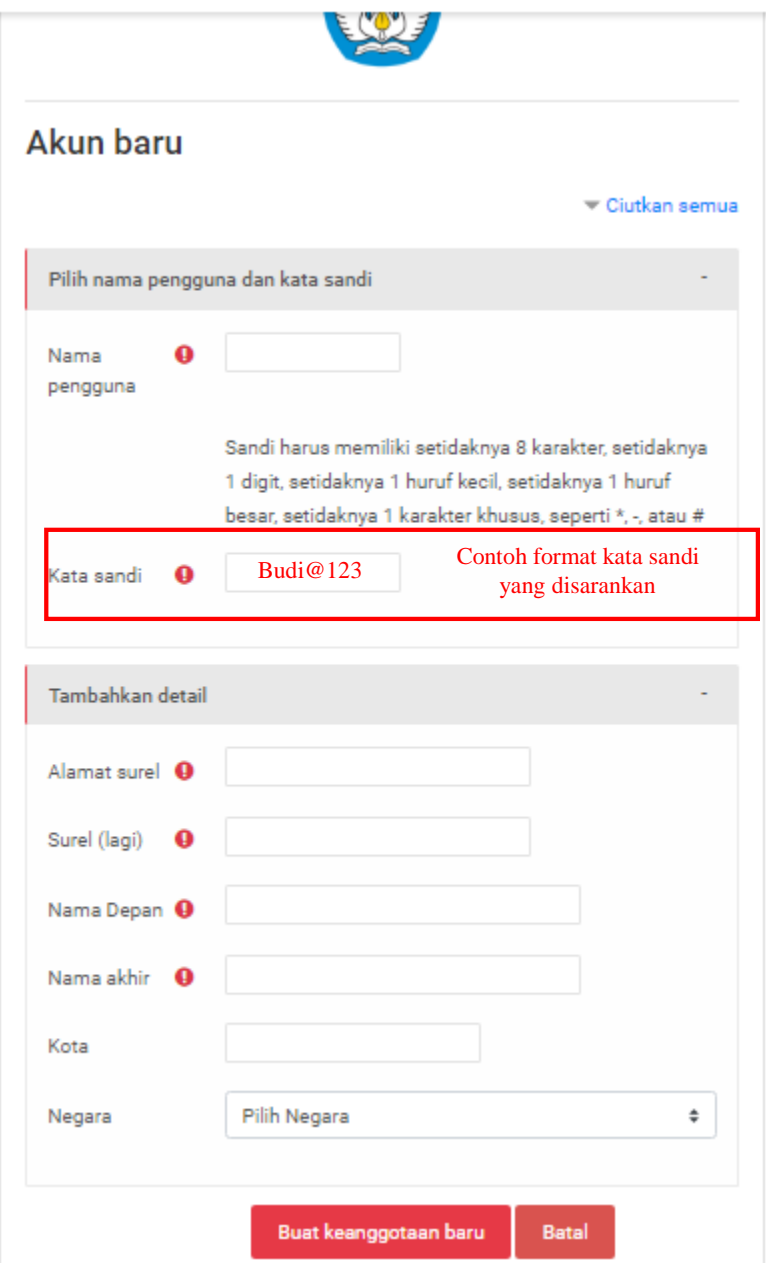

- 5. Silahkan isi data diri anda, setelah itu klik tombol "Buat kenggotaan Baru"
- 6. Anda akan menerima notifikasi email pendaftaran yang dikirimkan pada akun email yang telah anda daftarkan sebelumnya (Disarankan menggunakan akun gmail saat melakukan pendaftaran), pada email anda juga akan menemukan instruksi mudah untuk menyelesaikan proses pendaftaran ini.

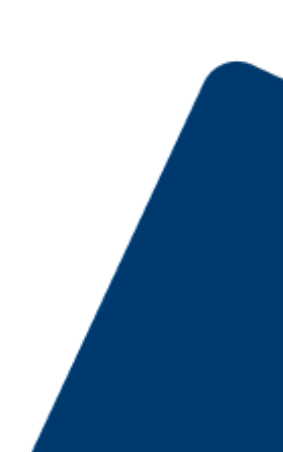

#### Konfirmasikan keanggotaan Anda

Beranda > Konfirmasikan keanggotaan Anda

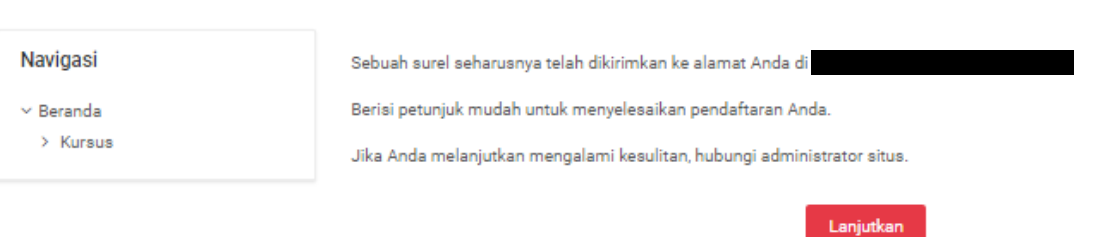

7. Untuk mengkonfirmasi akun, silahkan cek email yang anda daftarkan sebelumnya.

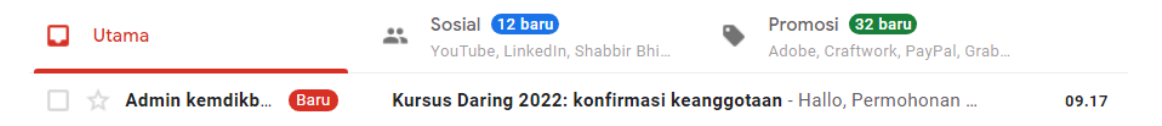

8. Anda akan menerima email seperti dibawah ini pada kotak masuk anda, jika anda tidak menemukan email notifikasi pada kotak masuk anda, silahkan anda cek pada spam email anda.

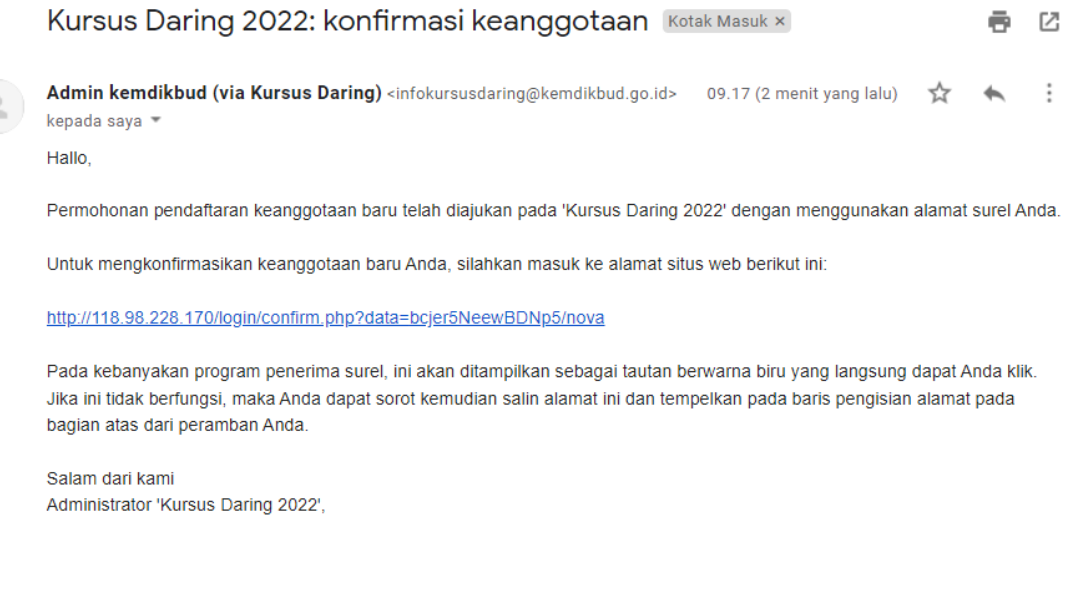

Admin User

9. Pada email, anda akan menemukan link resgistrasi akun. Silahkan diklik.

Untuk mengkonfirmasikan keanggotaan baru Anda, silahkan masuk ke alamat situs web berikut ini:

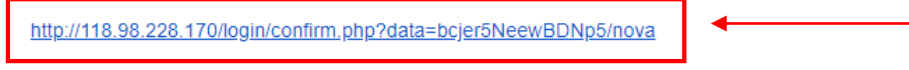

Pada kebanyakan program penerima surel, ini akan ditampilkan sebagai tautan berwarna biru yang langsung

10. Setelah itu, anda akan diarahkan pada halaman dashboard website kursus daring. Akun anda sudah siap untuk digunakan. Silahkan tekan tombol "Lanjutkan" untuk memulai menjelajahi website

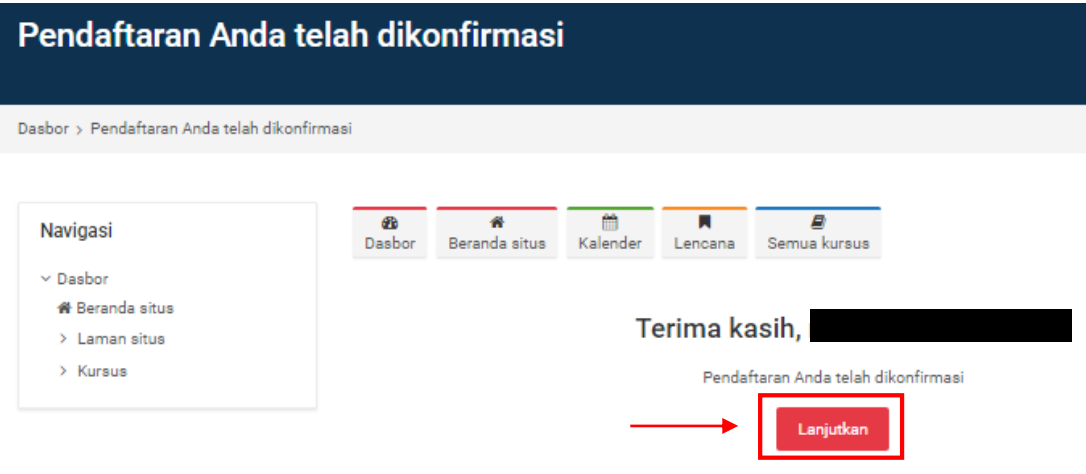

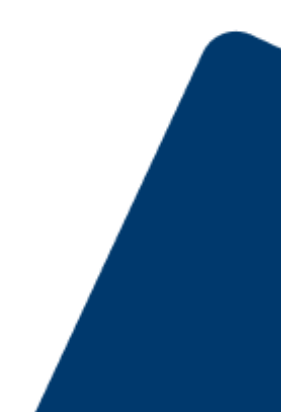

I

#### <span id="page-6-0"></span>**B. Masuk Akun**

1. Silahkan akses halaman website Kursus Daring pada<https://kursusdaring.kemdikbud.go.id/>

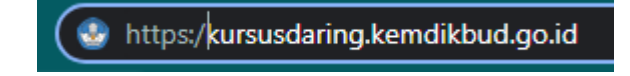

2. Setelah anda mengakses website, akan muncul halaman seperti dibawah ini :

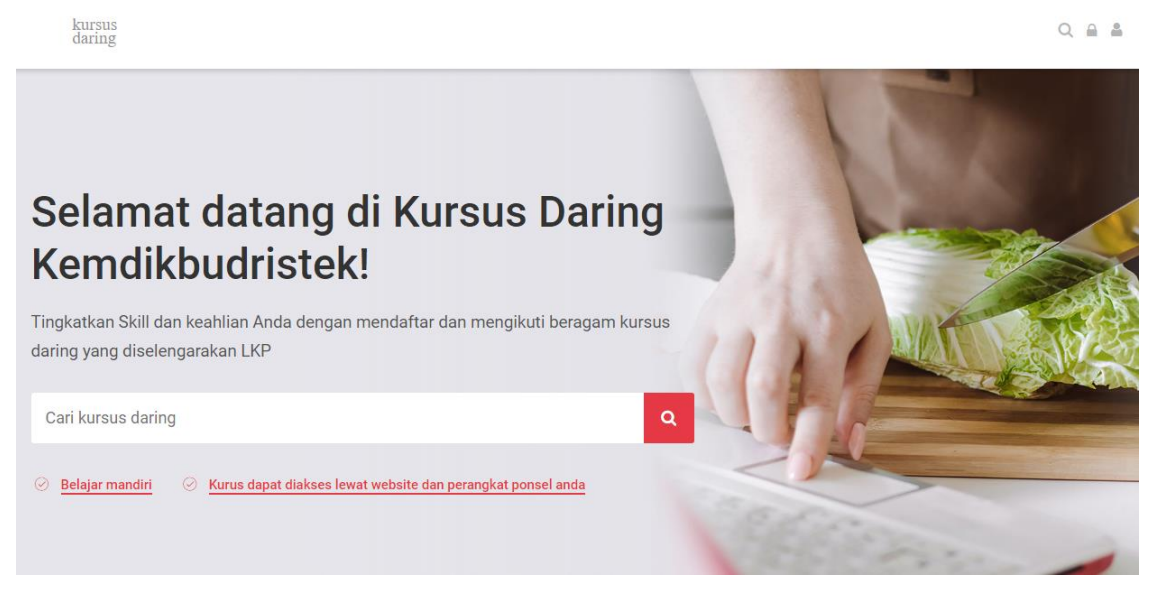

3. Pada pojok kanan atas halaman website , anda akan melihat ikon berbentuk "Kunci". Silahkan klik tombol. kursus<br>daring

 $Q \triangleq \triangle$ 

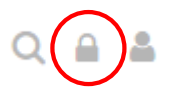

4. Setelah itu akan muncul tampilan untuk mengisi nama pengguna dan kata sandi yang sudah didaftarkan sebelumnya.

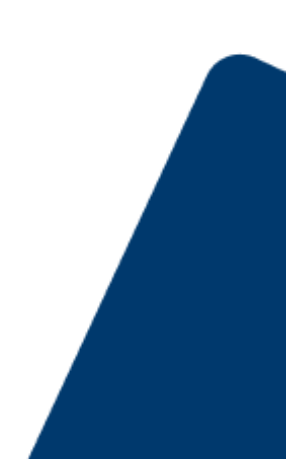

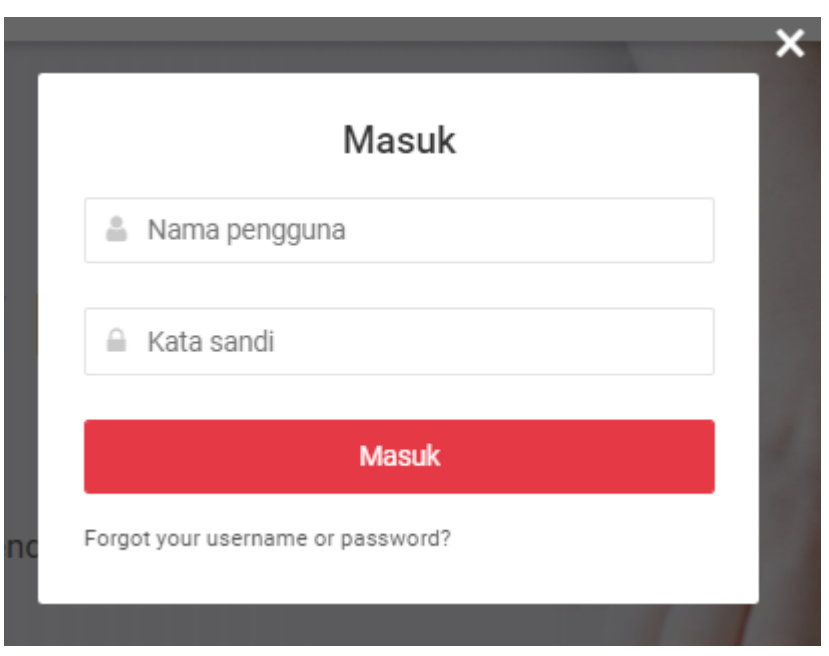

- 5. Tuliskan nama pengguna dan kata sandi yang sudah anda daftarkan sebelumnya. Tekan tombol "Masuk"
- 6. Anda sudah berhasil masuk pada akun anda.

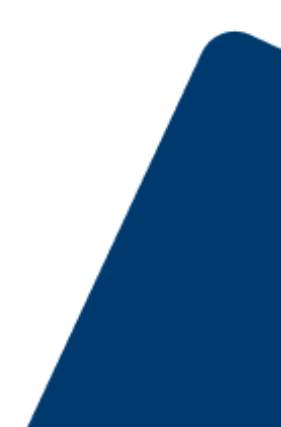

#### <span id="page-8-0"></span>**C. Mengganti Kata Sandi Akun**

1. Untuk mengganti kata sandi anda, anda dapat menekan tombol " Forgotten your username or password" pada halaman masuk akun.

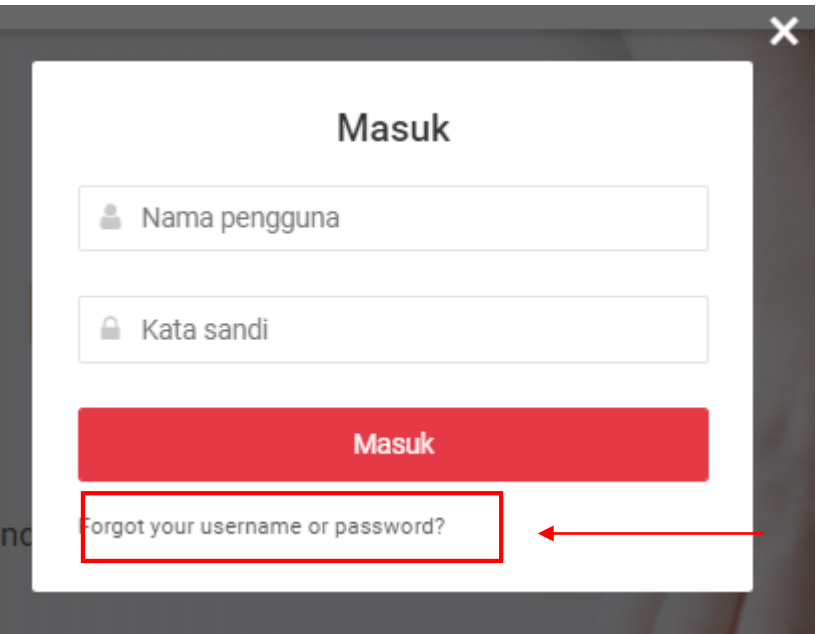

2. Anda perlu untuk mengisi nama pengguna atau alamat email yang anda daftarkan sebelumnya (pilih salah satu). Setelah itu, silahkan tekan tombol "Cari"

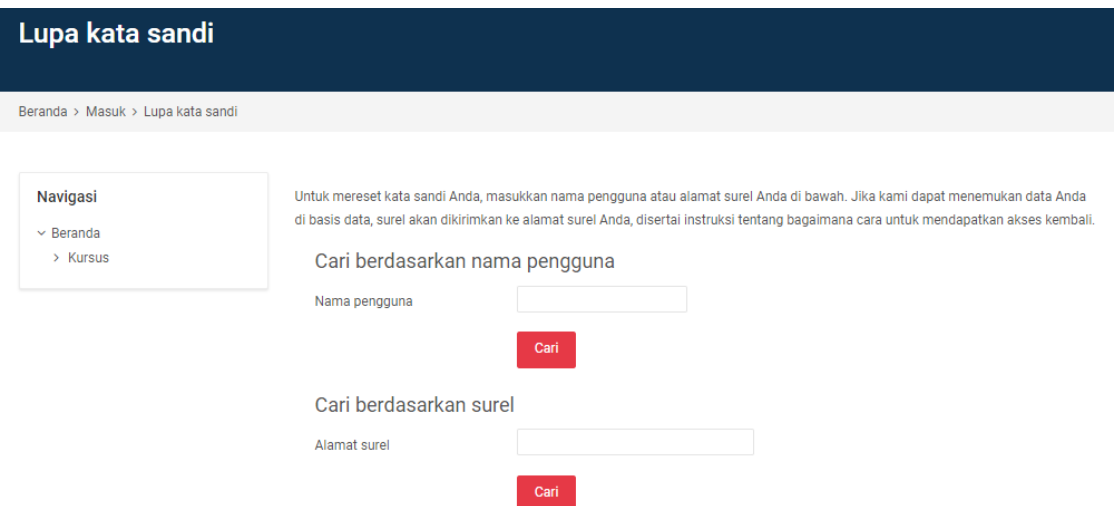

3. Silahkan tekan tombol "Lanjutkan" dan permintaan anda untuk mengganti kata sandi akan dikirmkan pada email.

Jika Anda memberikan nama pengguna atau alamat surel yang benar, maka seharusnya surel dikirimkan kepada Anda.

Berisi instruksi mudah untuk mengonfirmasi dan menyelesaikan perubahan kata sandi ini. Jika Anda terus mengalami kesulitan, silakan hubungi administrator situs.

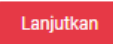

4. Cek kotak masuk pada email anda, silahkan klik tautan pada email seperti dibawah ini

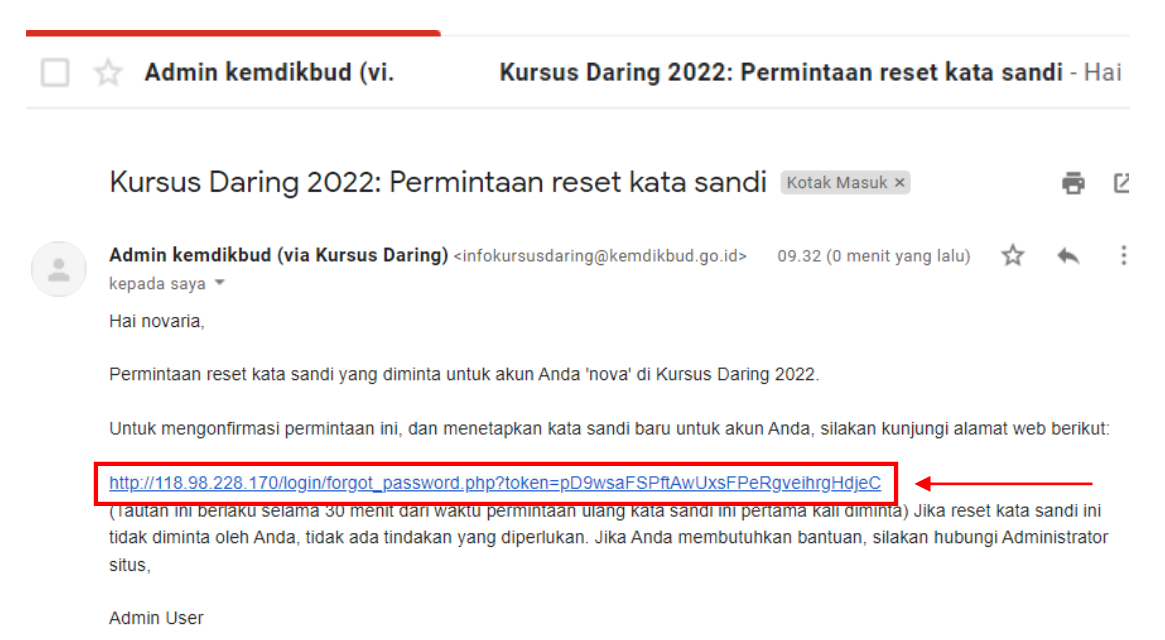

5. Setelah anda menekan tautan, anda akan diarahkan pada halaman "Mengatur Kata Sandi" dan silahkan masukan kata sandi baru anda. Tekan tombol "Simpan Perubahan"

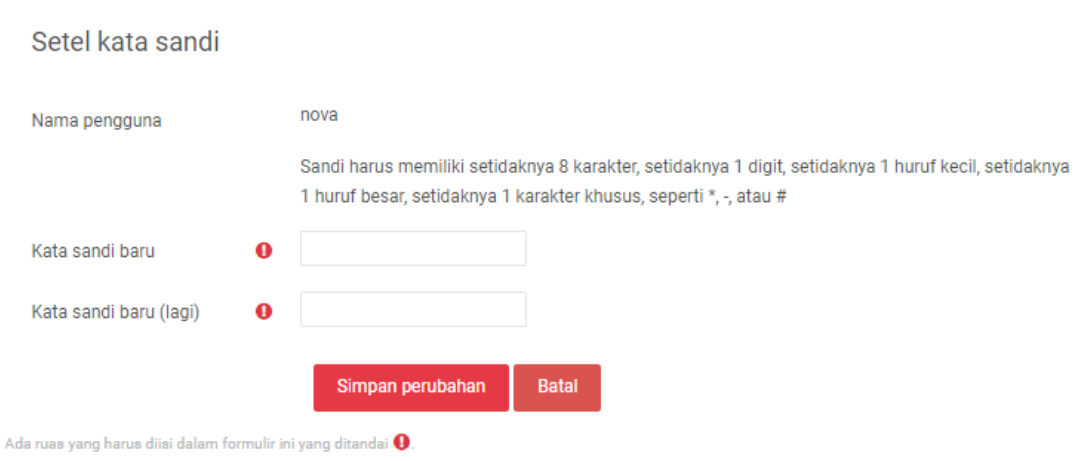

6. Anda sudah berhasil mengubah kata sandi anda.

Masukkan kata sandi baru, kemudian simpan perubahan.

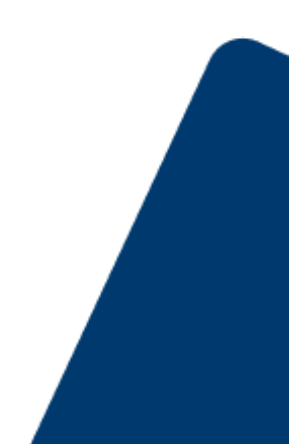

#### <span id="page-10-0"></span>**D. Mengubah Profile Akun**

1. Setelah berhasil masuk pada akun anda, di pojok kanan atas halaman website anda dapat menekan ikon "Profile Pengguna".

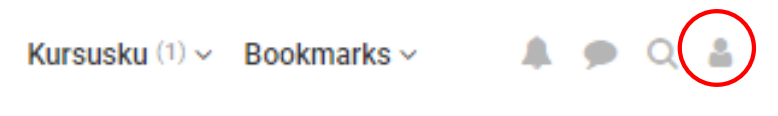

2. Setelah itu, akan muncul tampilan seperti dibawah ini, silahkan tekan tombol "Profile"

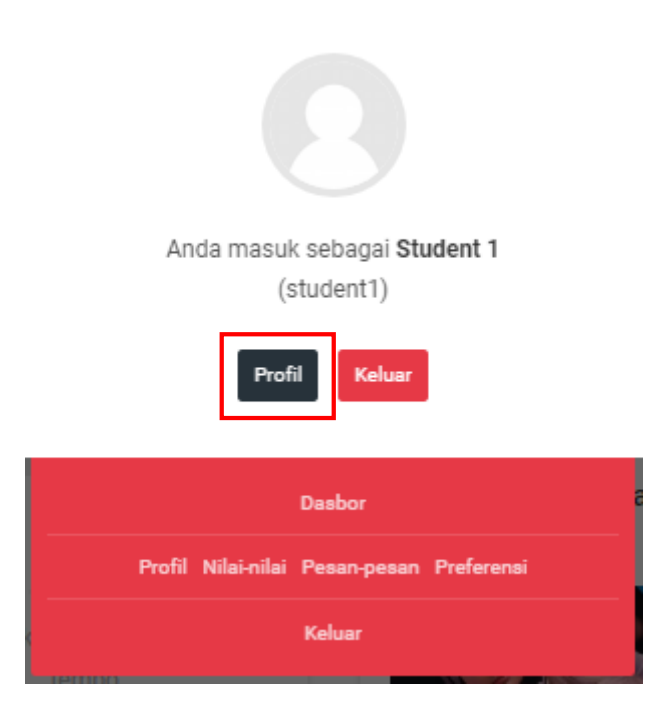

3. Anda akan diarahkan pada halaman "User Profile". Tekan tombol "Edit Profile"

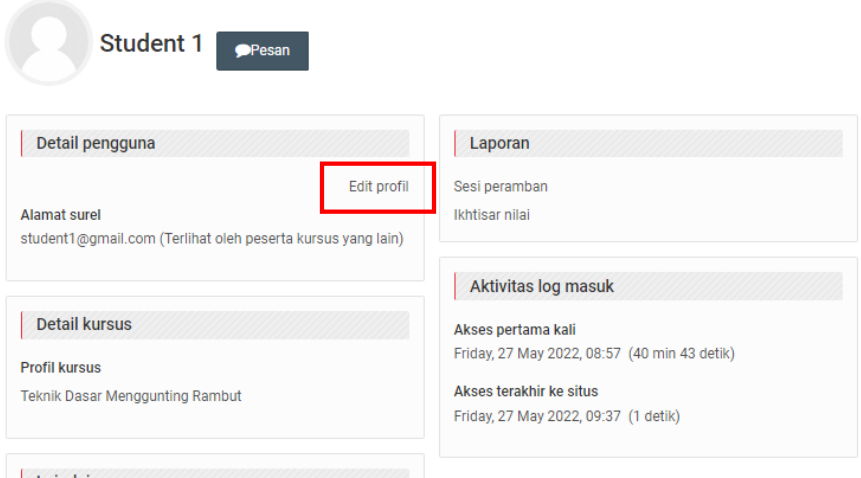

4. Pada pengaturan "Profil Pengguna", anda dapat mengganti nama anda, email, alamat, dll. Namun anda tidak dapat menggangi kata sandi ada disini.

#### **Student 1**

Perluas semua

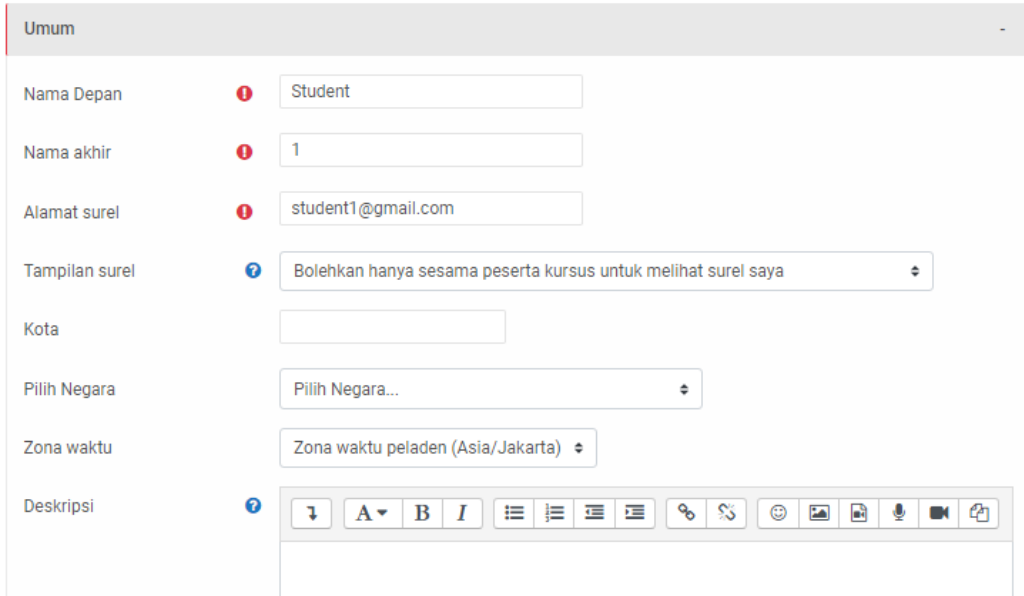

- 5. Setelah anda melakukan perubahan pada profil, silahkan tekan tombol "Update Profil" dan simpan.
- 6. Anda telah berhasil mengganti Informasi profil anda.

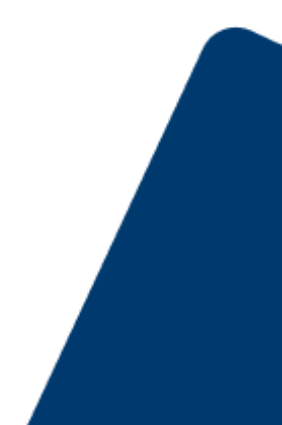

#### <span id="page-12-0"></span>**E**. **Mendaftar Kursus (Menggunakan Kode Kursus)**

1. Setelah anda berhasil masuk pada akun anda. Anda akan diarahkan pada halaman dashboard website.

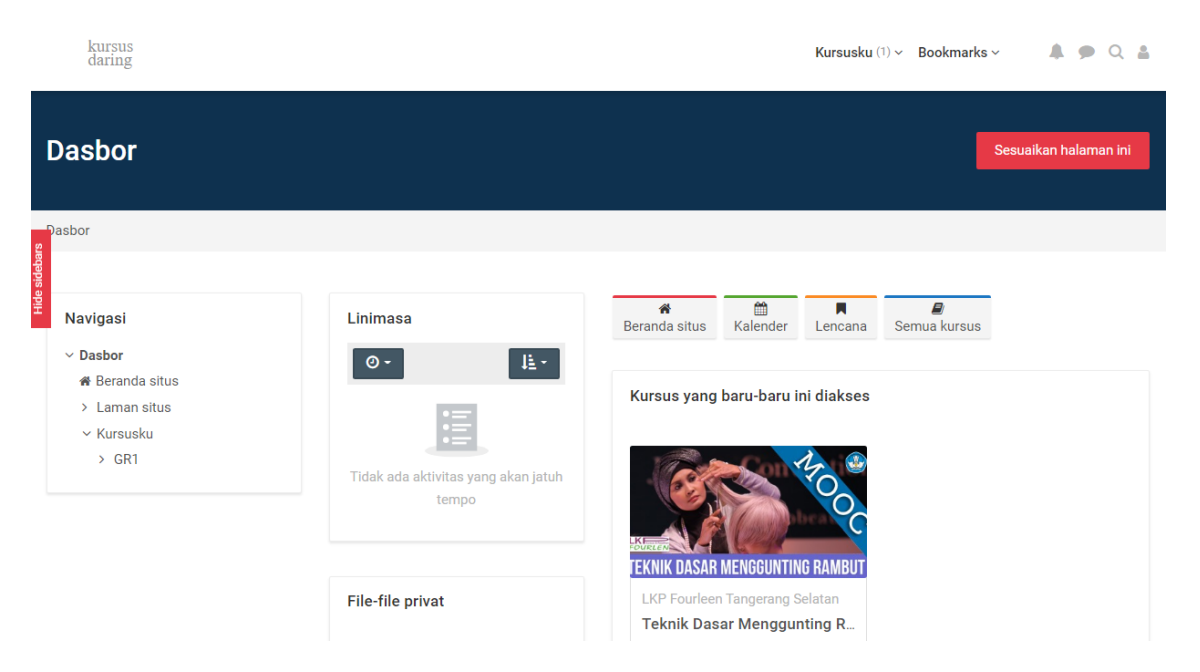

- 2. Untuk mencari daftar kursus yang tersedia, anda dapat menggunakan 2 cara berikut :
	- **a. Temukan Kursus dengan fitur "Cari" yang dapat anda temukan pada menu beranda.**

## **Selamat datang di Kursus Daring** Kemdikbudristek!

Tingkatkan Skill dan keahlian Anda dengan mendaftar dan mengikuti beragam kursus daring yang diselengarakan LKP

Cari kursus daring

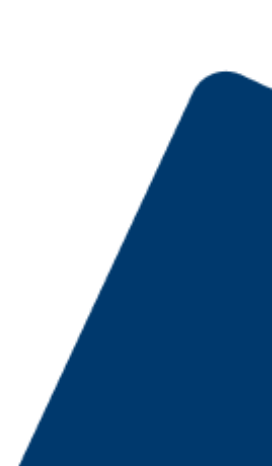

 $\alpha$ 

## **Selamat datang di Kursus Daring** Kemdikbudristek!

Tingkatkan Skill dan keahlian Anda dengan mendaftar dan mengikuti beragam kursus daring yang diselengarakan LKP

**Teknik Dasar Menggunting Rambut** 

Silahkakan tulis judul kursus yang akan anda ikuti.

## **Selamat datang di Kursus Daring** Kemdikbudristek!

Tingkatkan Skill dan keahlian Anda dengan mendaftar dan mengikuti beragam kursus daring yang diselengarakan LKP

**Teknik Dasar Menggunting Rambut** 

Setelah itu akan muncul kursus yang anda cari, gulir halaman ke bawah sampai anda menemukan tombol "Enter this course", silahkan klik tombol.

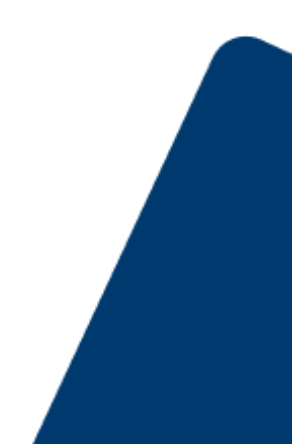

 $\alpha$ 

Q

#### Hasil pencarian: 1

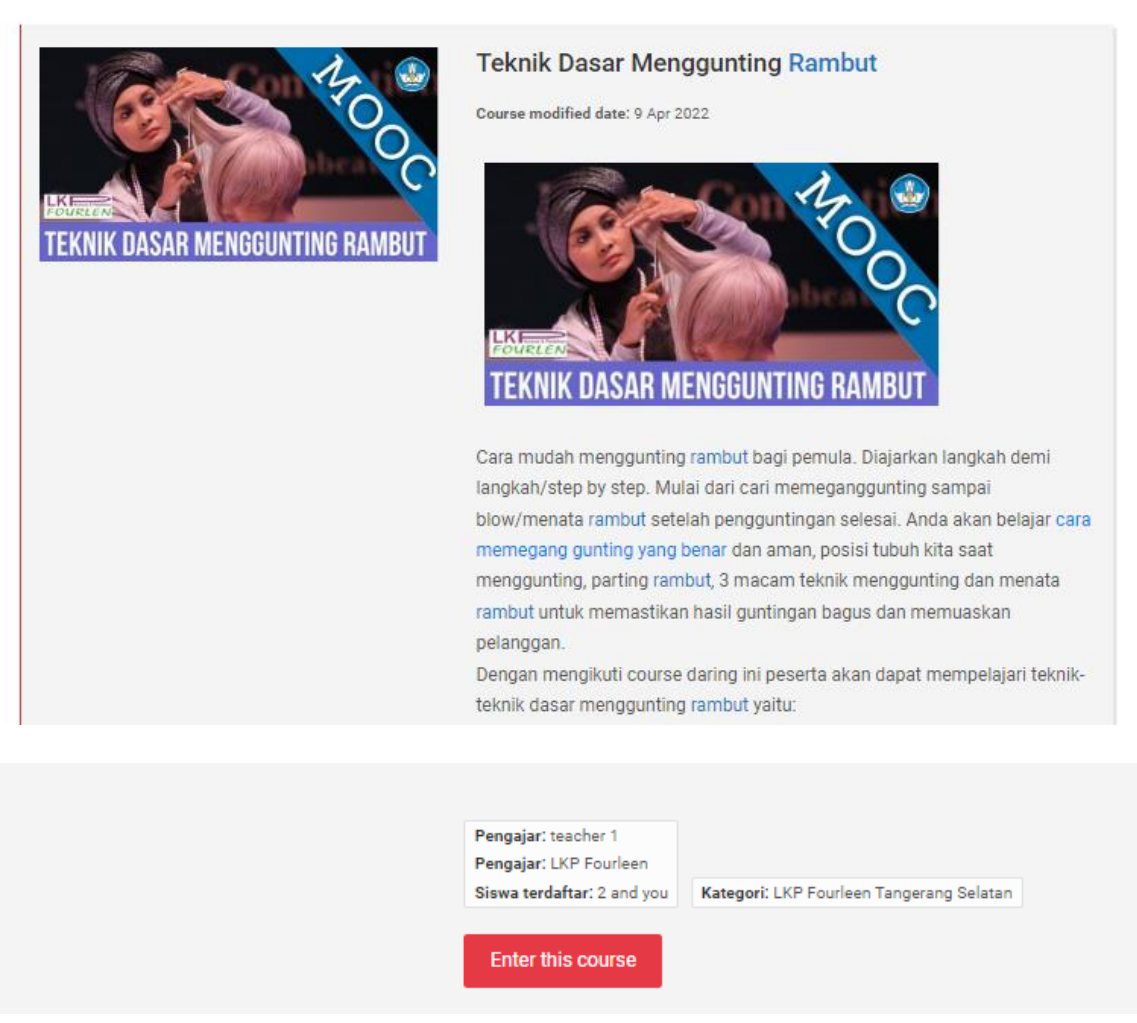

**b. Temukan kursus langsung pada LKP yang terdaftar. Menu ini dapat anda temukan pada halaman beranda website.** 

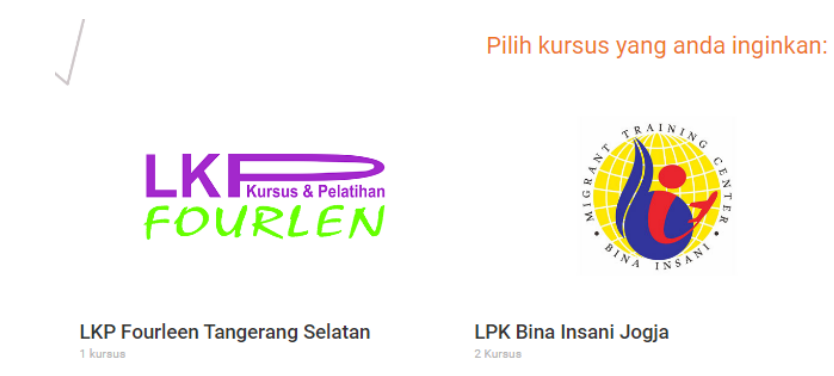

LKP FOURLEN Kota Tangerang merupakan salah satu pilihan sekolah kursus yang ada di Kota Tangerang Selatan.

Lembaga Pendidikan Bina Insani memulai eksistensinya di dunia pendidikan pada tahun 2003. Berlokasi di Jalan Babaran No. 21, Batikan, Umbulharjo Yogyakarta. Program yang dikembangkan adalah...

Pilih LKP yang akan anda ikuti, setelah itu anda akan ditampilkan halaman kursus LKP seperti dibawah ini :

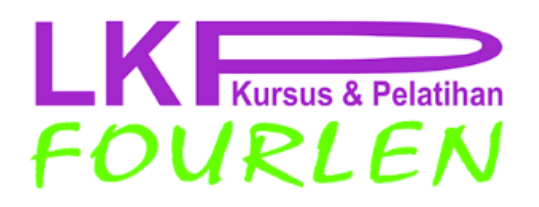

LKP FOURLEN Kota Tangerang merupakan salah satu pilihan sekolah kursus yang ada di Kota Tangerang Selatan.

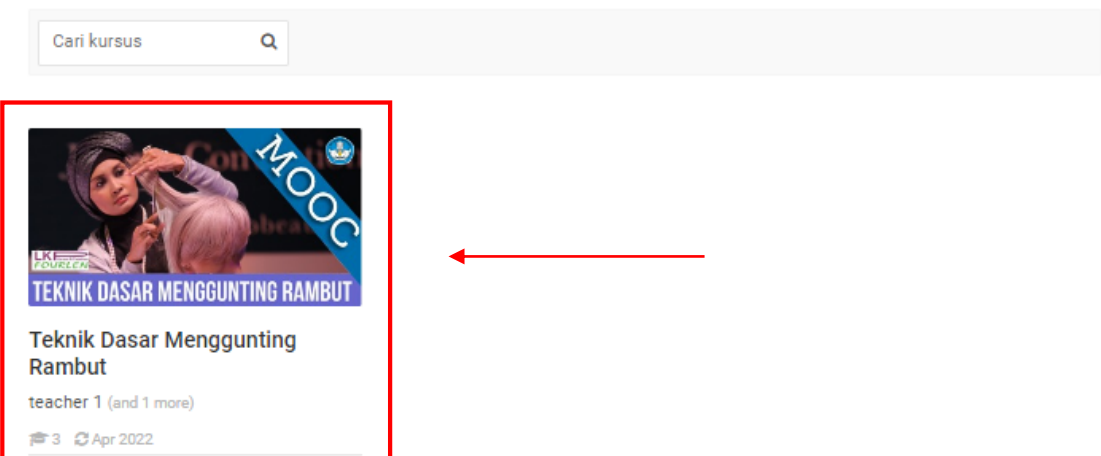

Silahkan pilih kursus yang akan diikuti, klik pada kursus.

3. Anda akan diarahkan pada halaman awal kursus, pada halaman ini anda akan menemukan tombol "Enroll Now". Klik tombol ini untuk mengakses kursus.

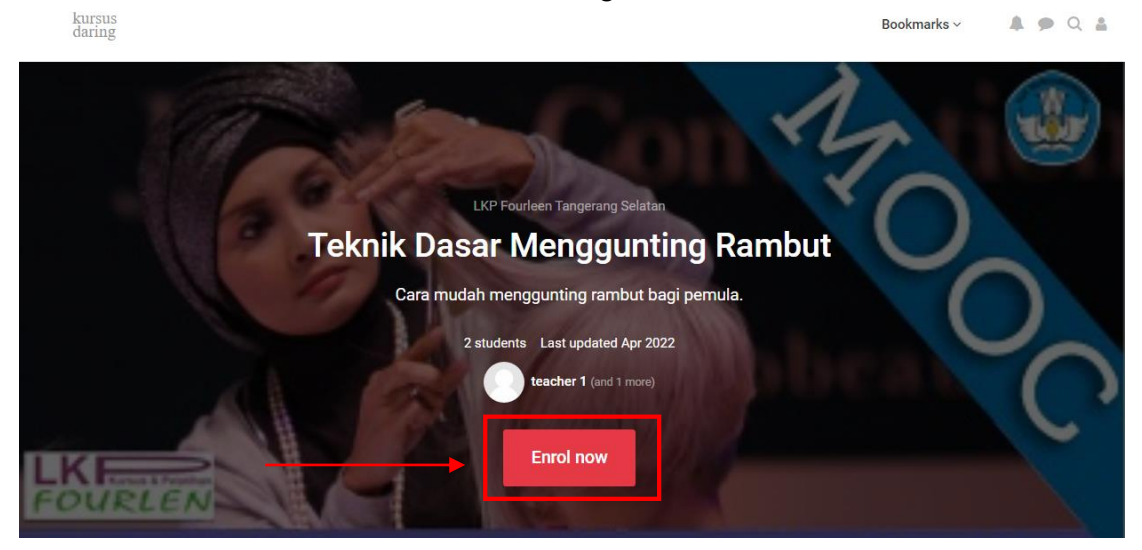

Masukkan kode kursus yang anda dapatkan dari LKP.

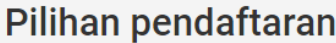

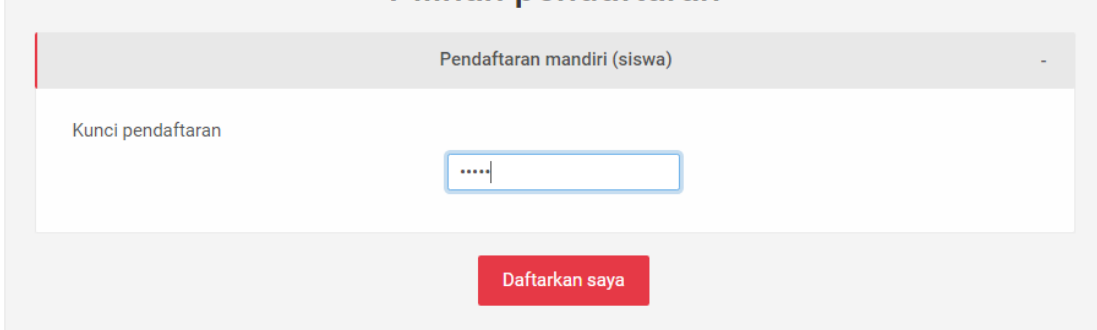

Setelah itu, tekan tombol **"Daftarkan Saya"**

4. Selamat, anda berhasil masuk pada kursus, anda sudah dapat mengakses dan mempelajari materi pada kursus.

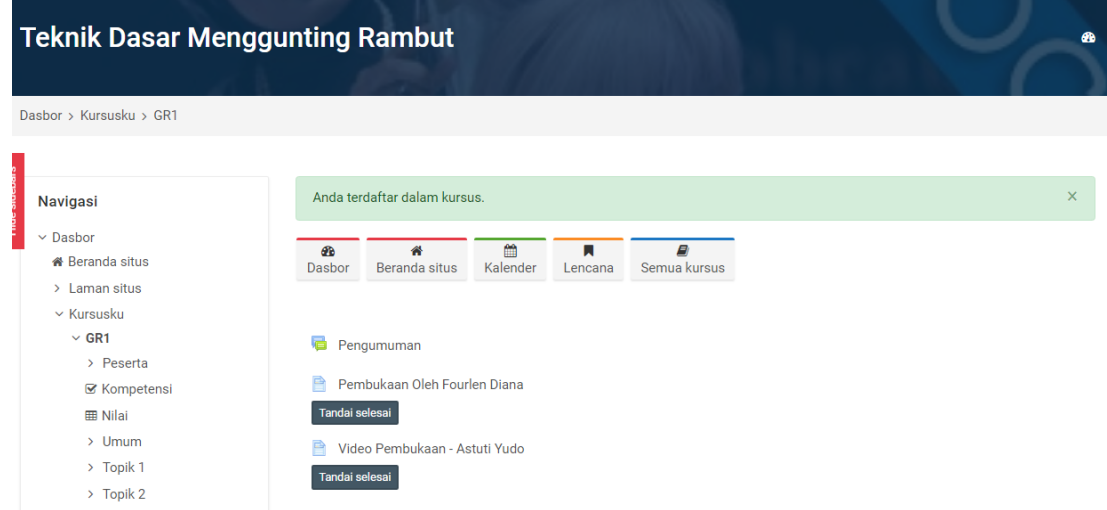

5. Selesaikan kursus dan dapatkan sertifikat digital keahlian anda!

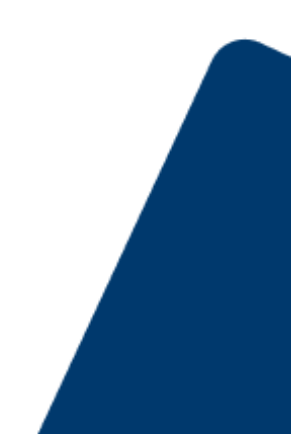